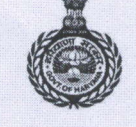

#### जनस्वास्थ्य अभियांत्रिकी विभाग, हरियाणा PUBLIC HEALTH ENGINEERING DEPARTMENT, HARYANA

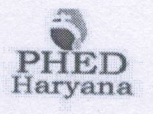

Bays No. 13-18, Sector-4, Panchkula-134112 Ph. 0172-2561672, Website: https://phedharyana.gov.in SNK Toll Free No. 1800-180-5678

**Through Email** 

- 1. All Superintending Engineers, **Public Health Engineering Department,** Haryana
- 2. All Executive Engineers Public Health Engineering Department, Haryana.

dated:  $18 - 03 - 2029$ Memo  $No.98749.8$ <sup>1</sup>+PHE/CD

#### Regarding provision of Log Book Writer. Subject:-

Kindly refer to the subject cited above.

In this regard, it is intimated that a new provision has been created on the department website under Pump Operator Login by which the following activities may be done:-

- 1. Online registration be done on department website in particular office.
- 2. Entry of log book details of particular installation.
- 3. Entry of consumption of material of particular installation.
- 4. View consumption report.

The, details workflow has been defined under user manual is attached at Annexure-1.

It is requested to issue necessary direction to all concerned employees for making entry on department website.

#### DA/As above

**Alive Engineer (Coord.)** For Engineer-in-Chief, Haryana  $8024$ 

 $CC$ :-

- 1. PS to Worthy Engineer-in-Chief, PHED, Panchkula
- 2. PAs to All Chief Engineers, Head office, PHED, Panchkula
- 3. All SEs/EEs/AEE/AEs, Head office, PHED, Panchkula

To

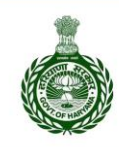

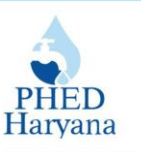

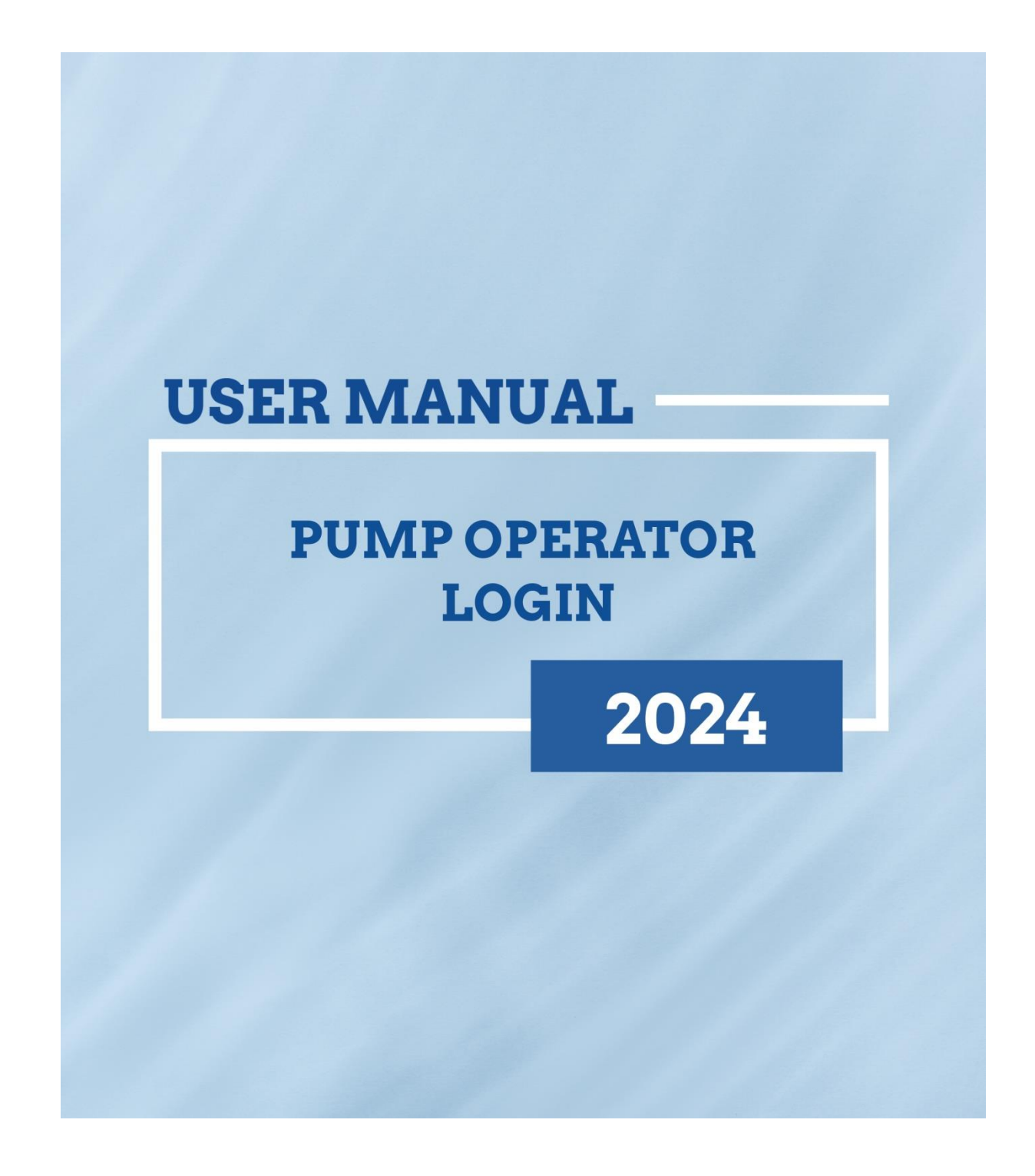

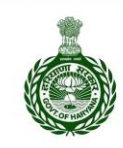

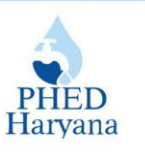

#### **Table of Contents**

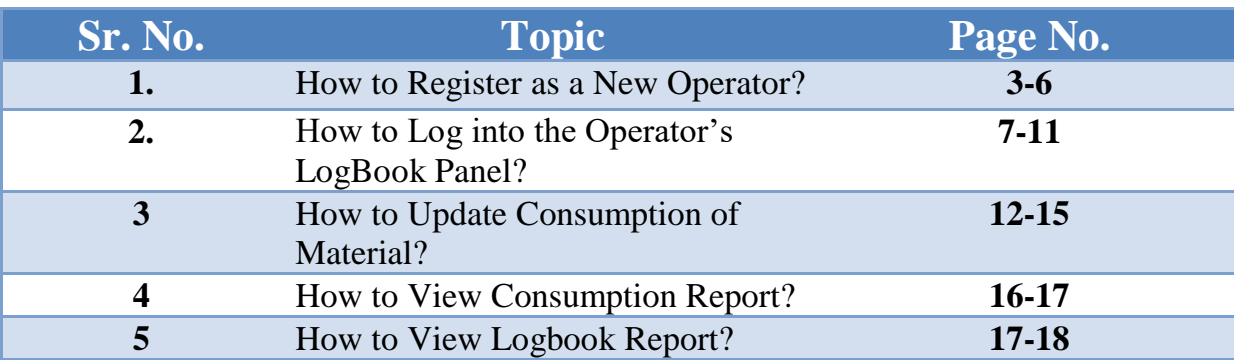

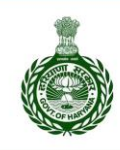

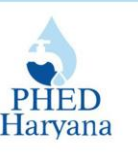

### **How to Register as a New Operator? नए ऑपरेटर केरूप मेंपंजीकरण कै सेकरें?**

**1.** Open a web browser and type the following URL in the search bar: **<https://phedharyana.gov.in/>**

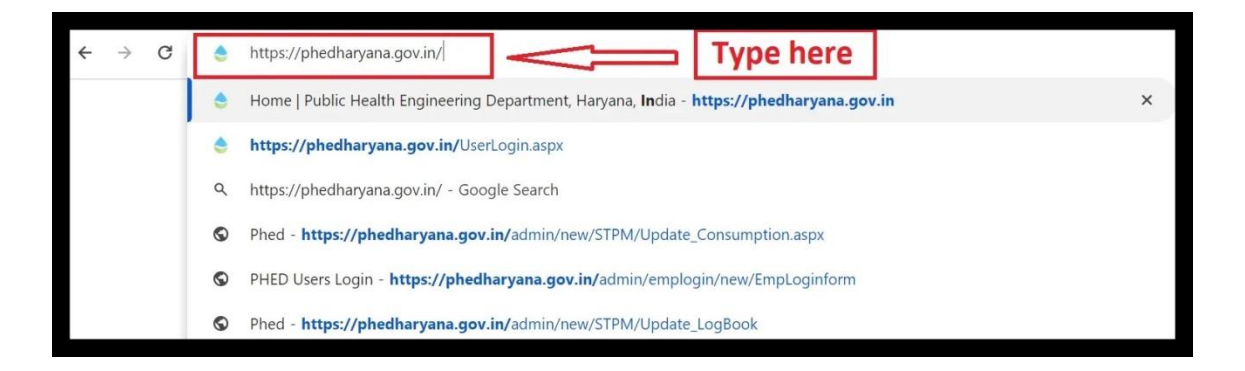

2. Click on "**USER LOGIN**" to access the portal.

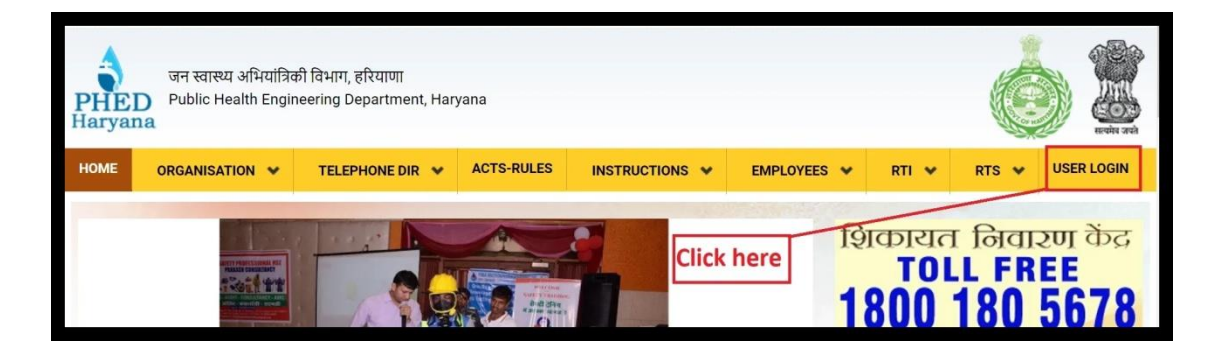

3. Click on the "**Pump Operator Login**".

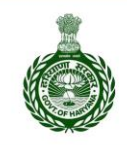

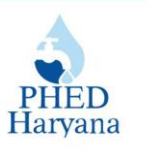

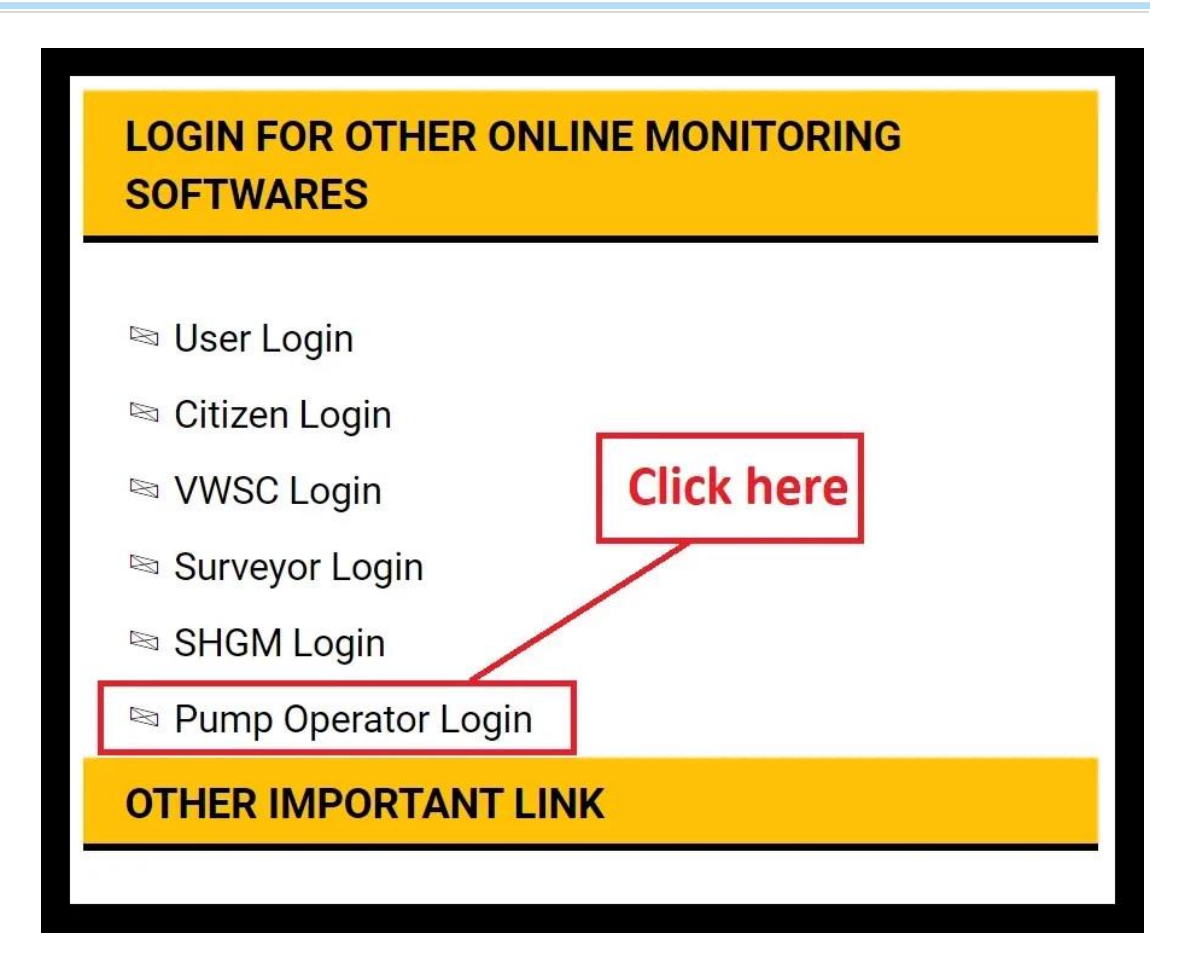

4. After clicking, you will be directed to the **PHED Login Screen**. Click "**PHED Employees registration**".

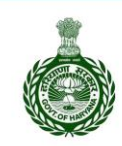

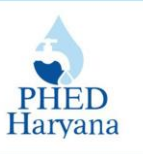

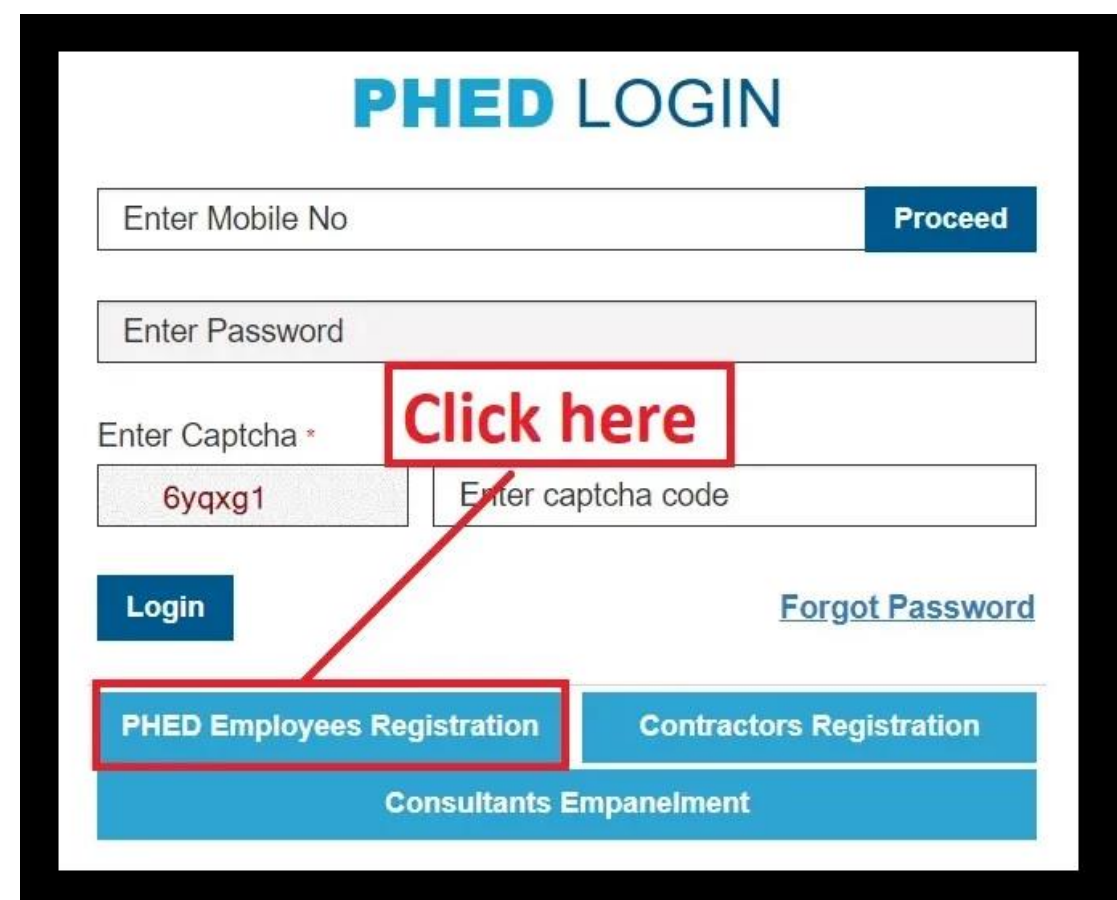

- You will be directed to "**PHED EMPLOYEES NEW REGISTRATION**" Login screen as shown below.
- 5. Enter your **Mobile no**, **Captcha Code** and then click "**Generate OTP**".

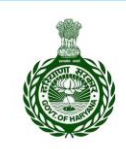

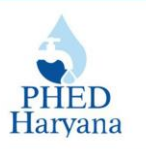

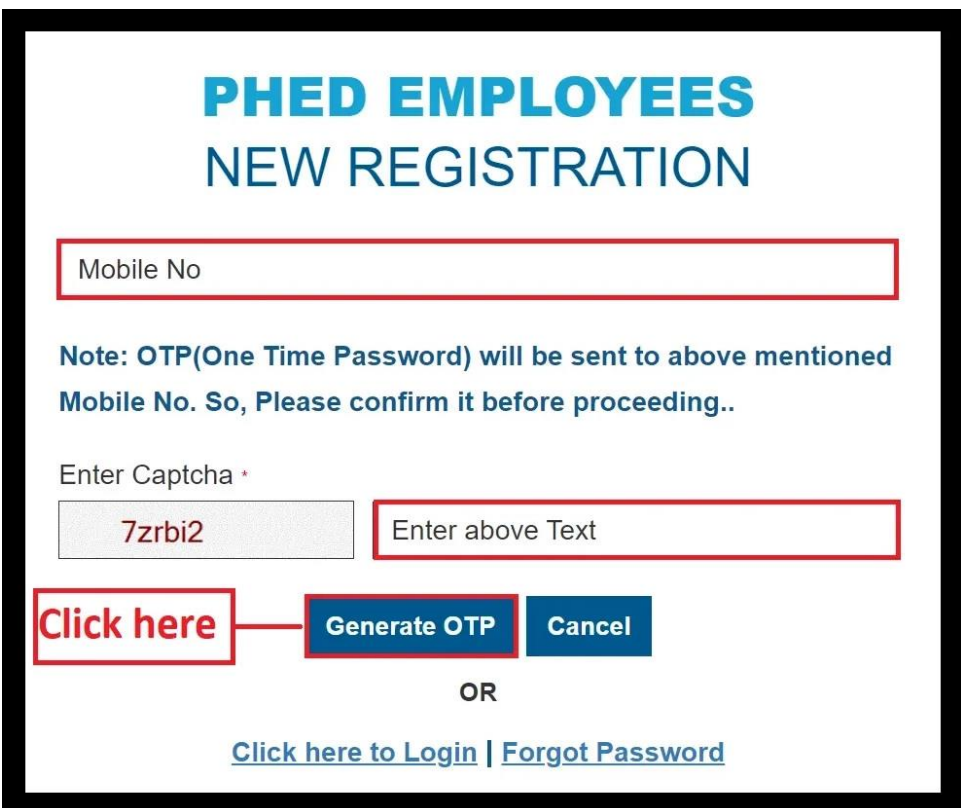

- After verifying your OTP and successfully logging in, you will be redirected to the PHED Dashboard.

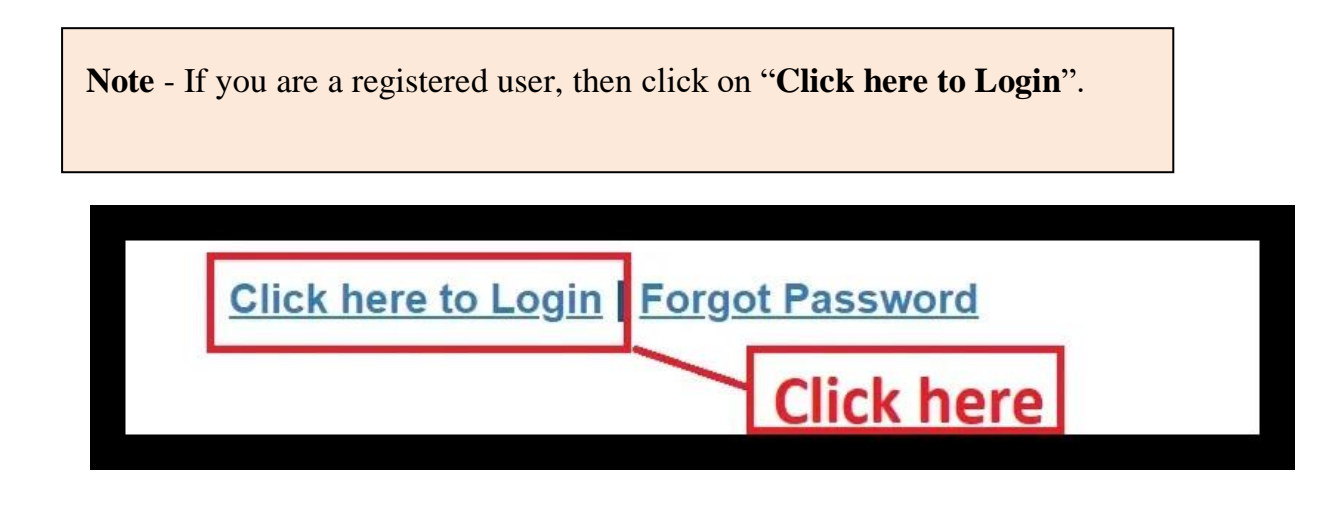

6. You will be directed to the "**PHED LOGIN"** page. Enter **Mobile no**., **Captcha code** and click on "**Login**" button.

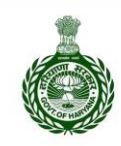

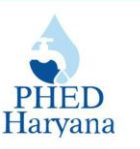

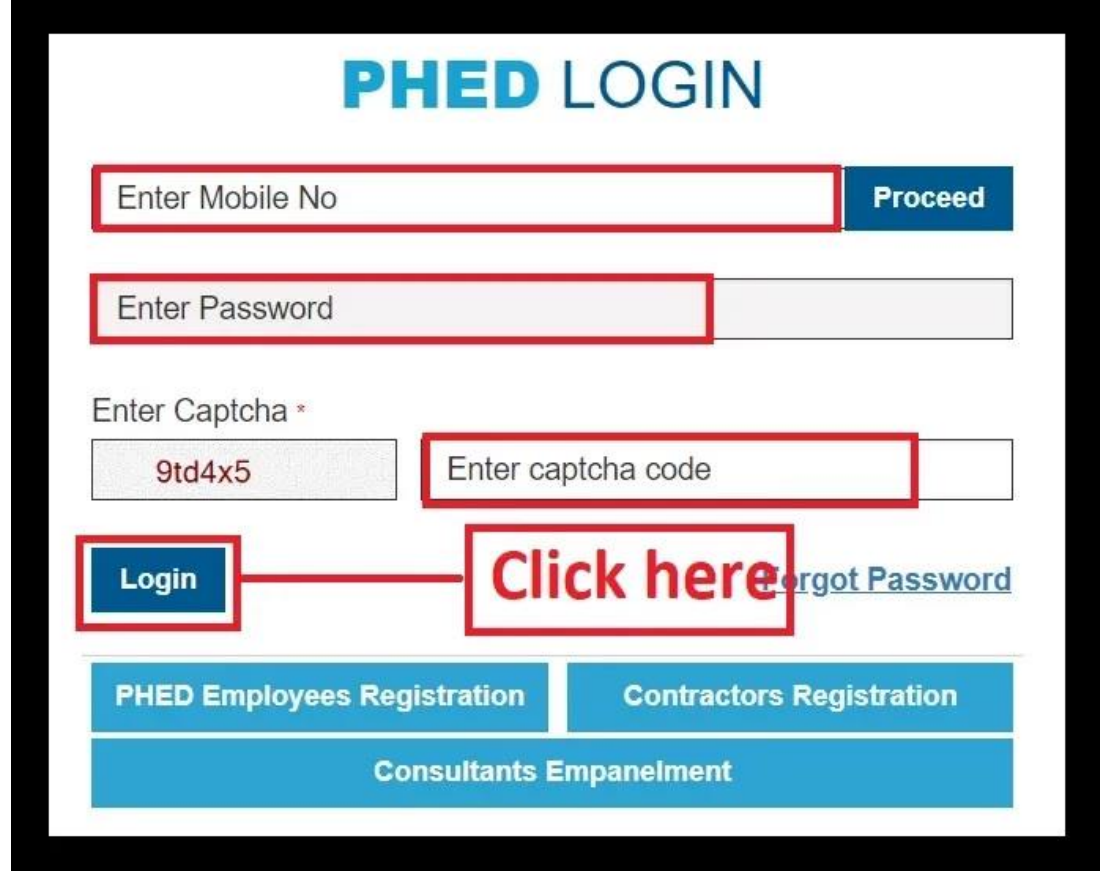

**Note** - If you've forgotten your password, click on "**Forgot Password**".

7. Enter your registered mobile no, Captcha Code and then click "**Generate OTP**".

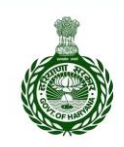

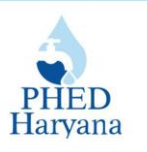

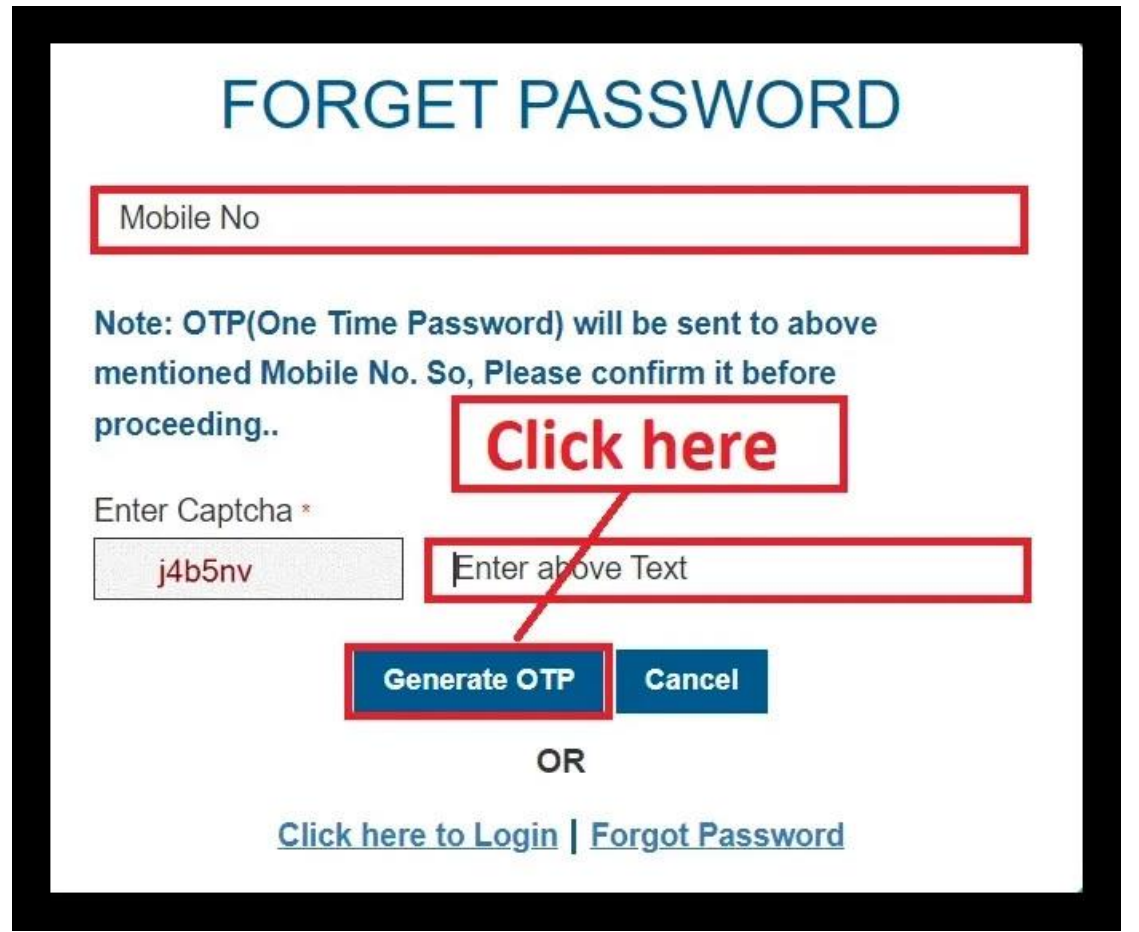

After verifying your OTP, you will be able to reset your password and log in again.

## **How to Log into the Operator's LogBook Panel? ऑपरेटर के लॉगबुक पैनल मेंकै सेलॉग इन करें?**

1. After successfully logging into the PHED dashboard, click on the **hamburger** menu (three horizontal lines).

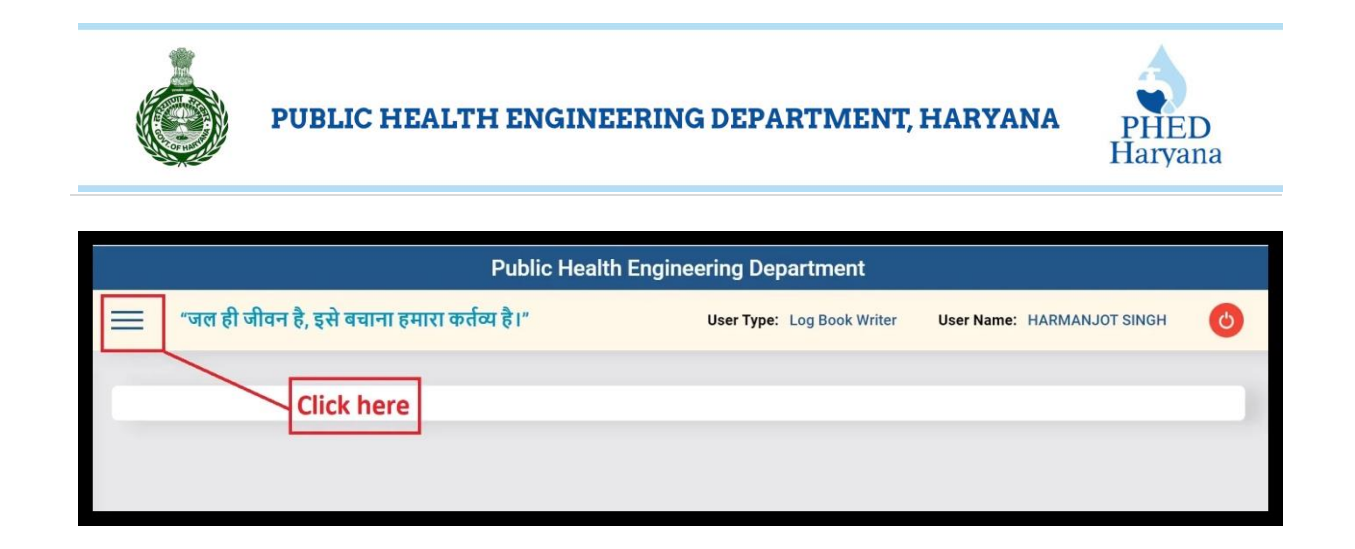

2. Click on the **plus** button (+) adjacent to "**Log Book Writer**".

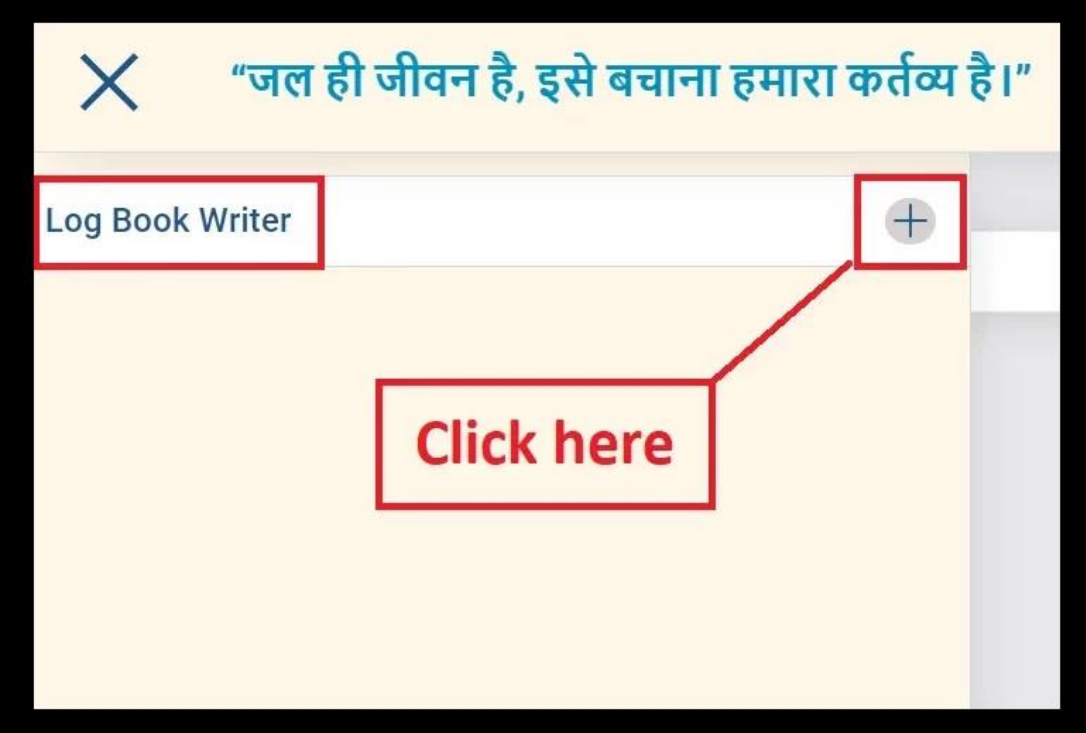

3. Click on the "**Enter Log Book Details**".

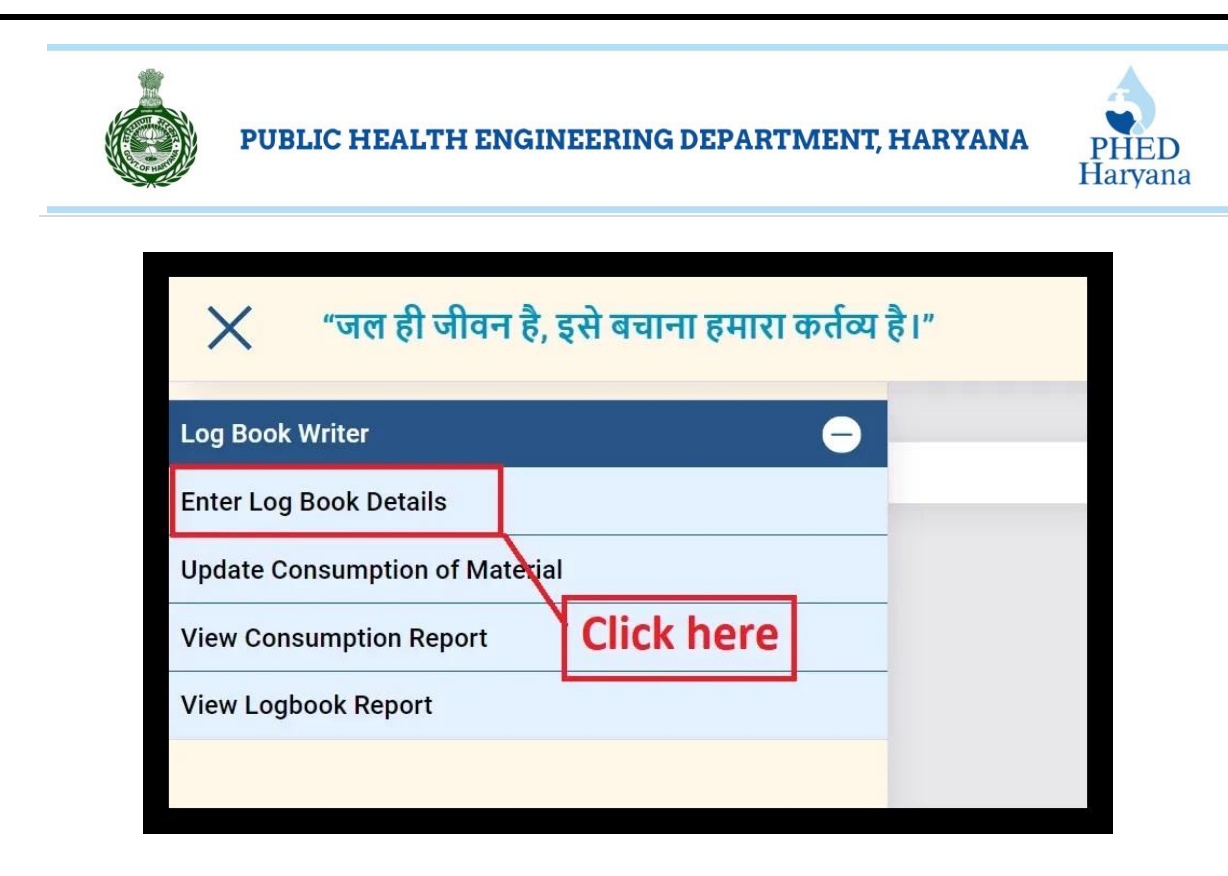

4. From the drop-down menu, select "**जगह का नाम**" (Location Name).

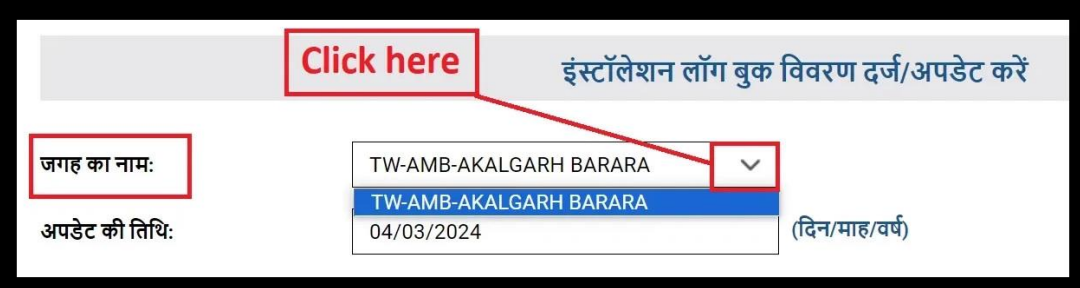

5. Enter the date in the "**अपडेट की तिति**"(Update Date) field.

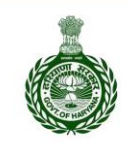

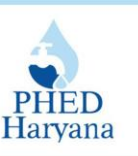

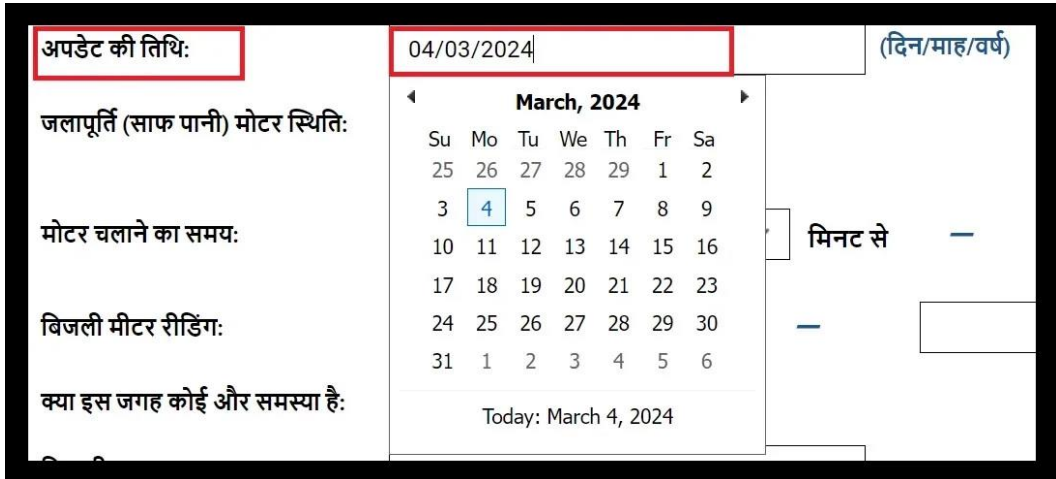

6. Choose "**जलापूतिि(साफ पानी) मोटर स्थिति**" from the given radio buttons and enter "**मोटर चलानेका समय**" in the provided field.

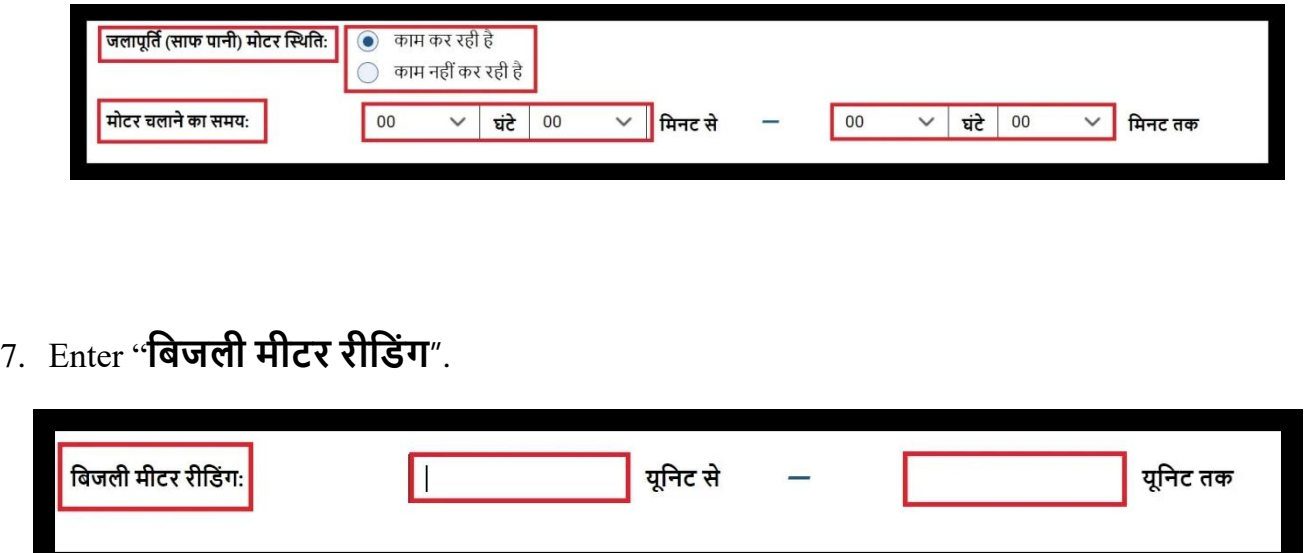

8. Choose the appropriate option for "**क्या इस जगह कोई और समस्या है**" (Is there any other issue at this location), enter any "**तटप्पणी**" (Remarks), and click on the "**लॉग बुक अपडेट करे**" (Update Log Book) button.

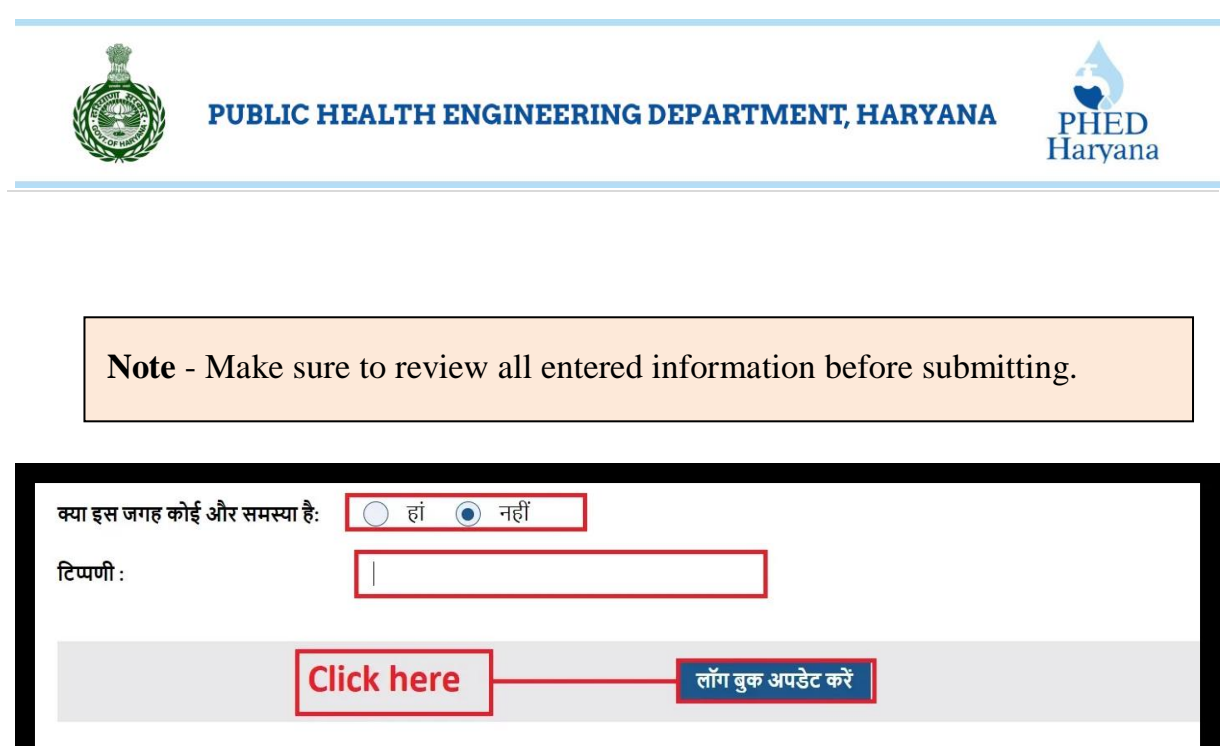

9. After submitting the details, a successful page will appear. Click the "**OK**" button.

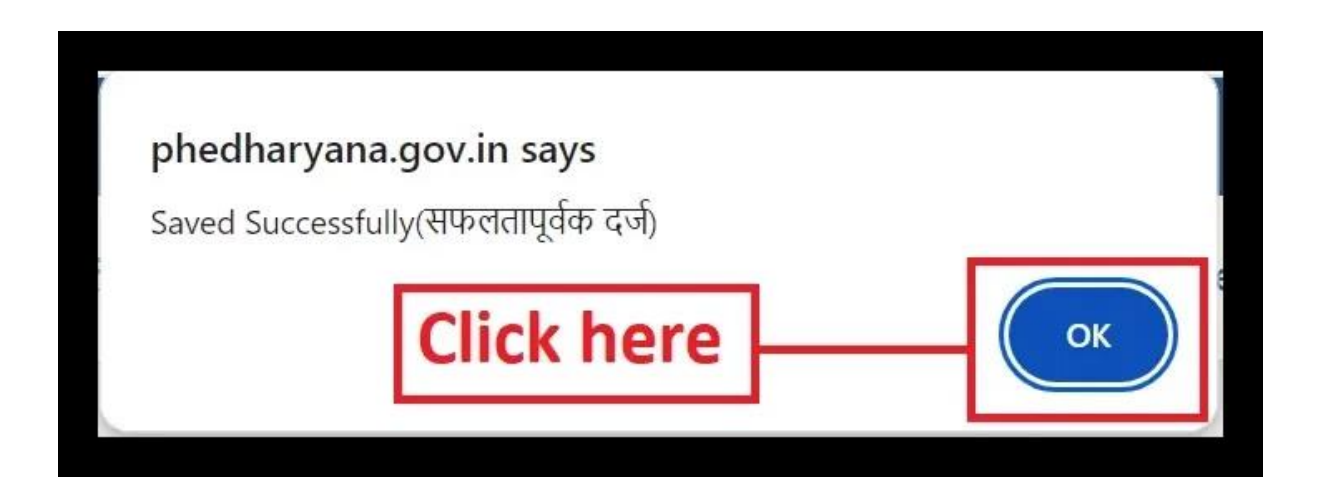

10.The details will be shown in a table format. You can delete any entry by clicking on the corresponding option.

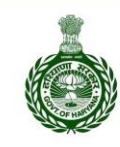

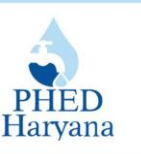

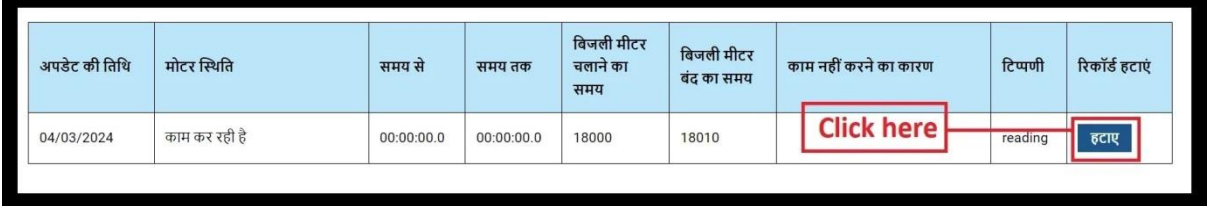

**How to Update Consumption of Material? सामग्री की खपि को कै सेअपडेट करें?**

1. Click on "**Update Consumption of Material**".

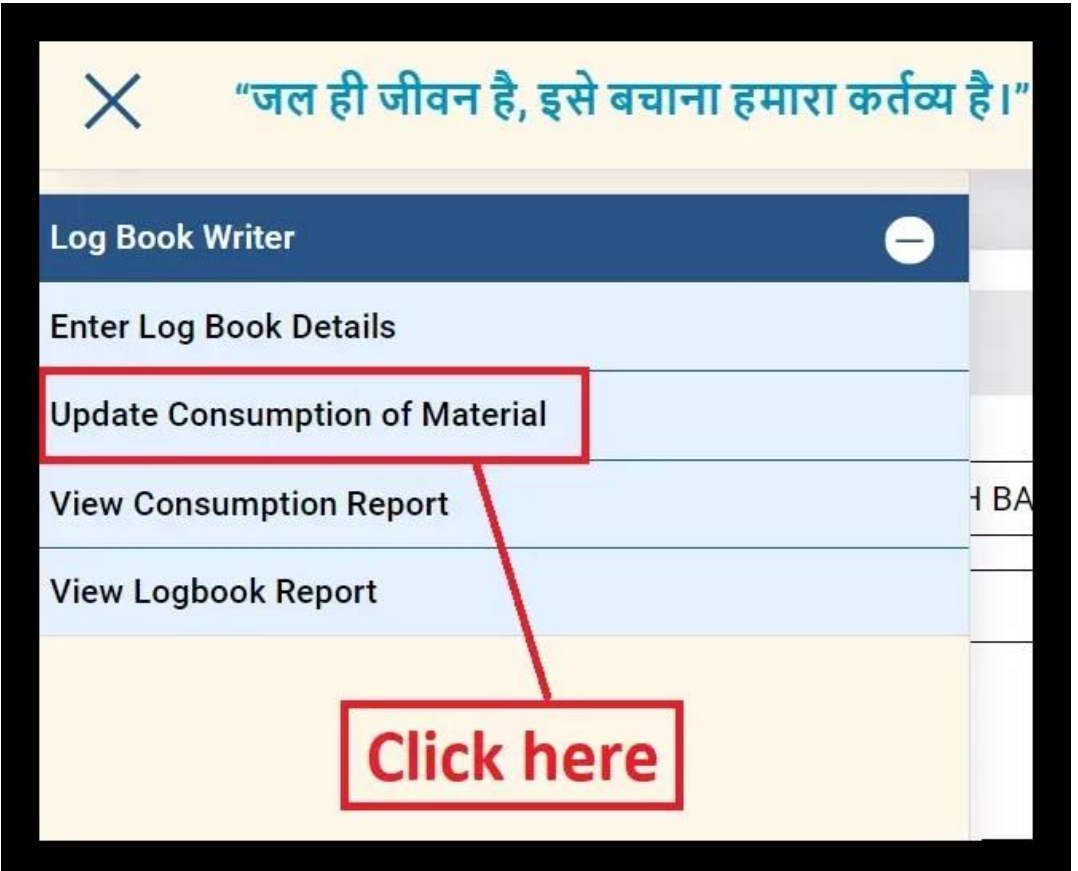

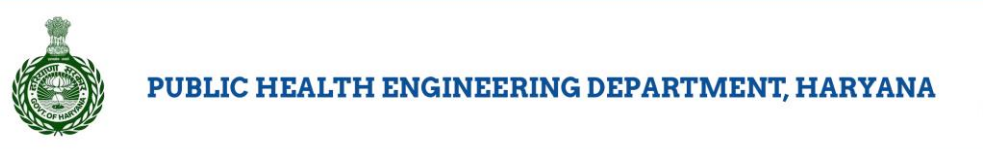

**PHED** Harvana

2. Select "**जगह का नाम**" from the drop-down menu.

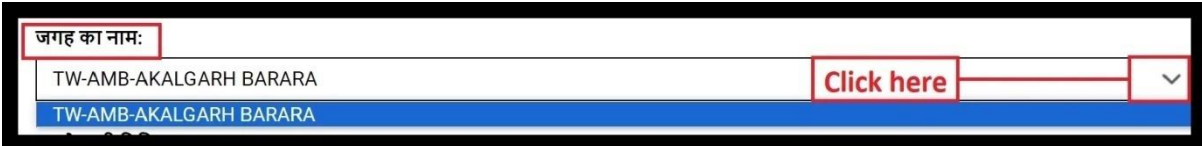

2. Enter "**अपडेट की तिति**" in the provided field.

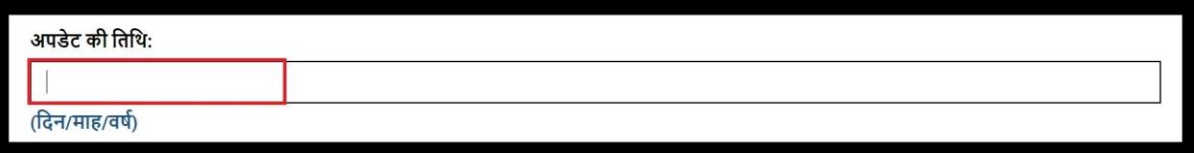

3. Click on the drop menu and choose "**क्लोरीनेशन टाइप**" from the given options.

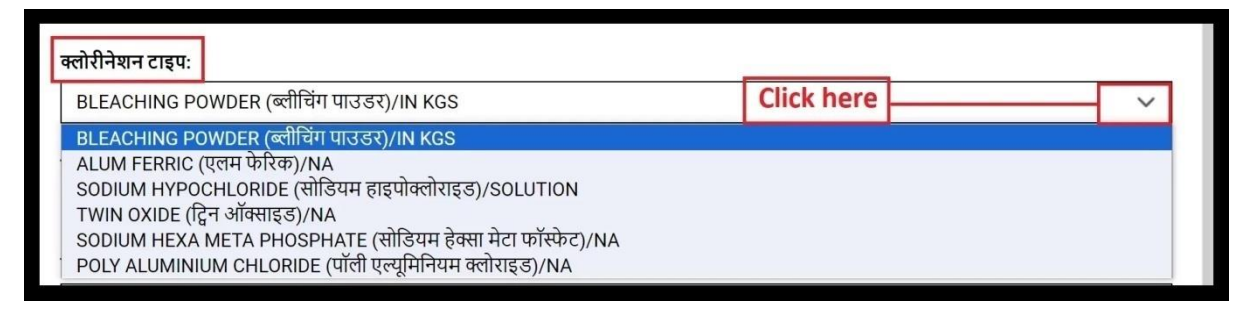

Upon submission, "**साइट पर जारी की गई कु ल मात्रा**" and "**साइट पर उपलब्ध मात्रा**" will be auto-filled.

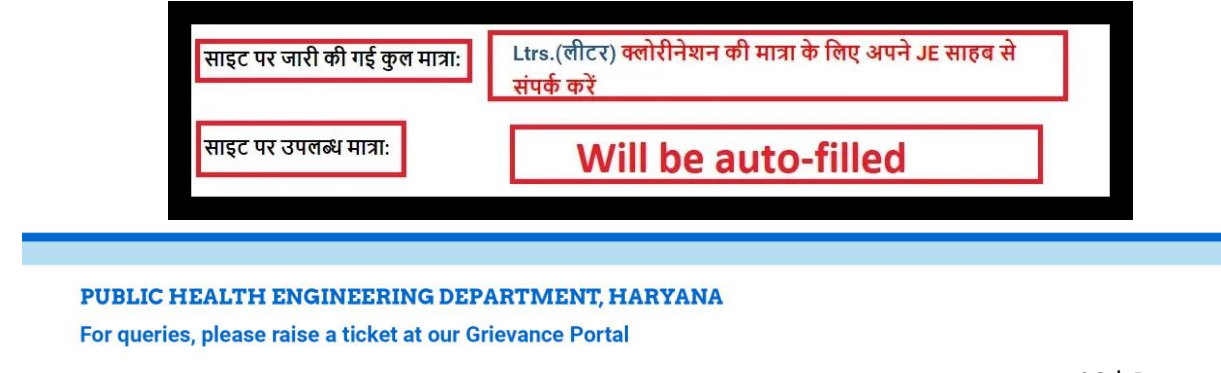

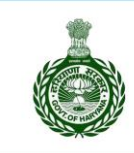

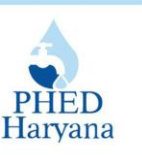

4.Type "**उपभोग की गई मात्रा**" and click on "**अपडेट करे**" button.

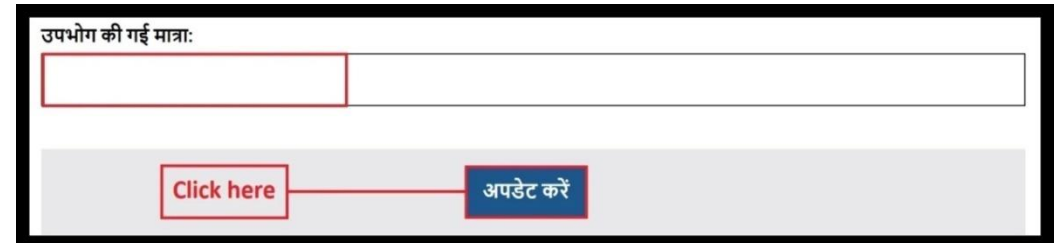

5. After submitting the details, a successful page will appear. Click on the "**OK**" button.

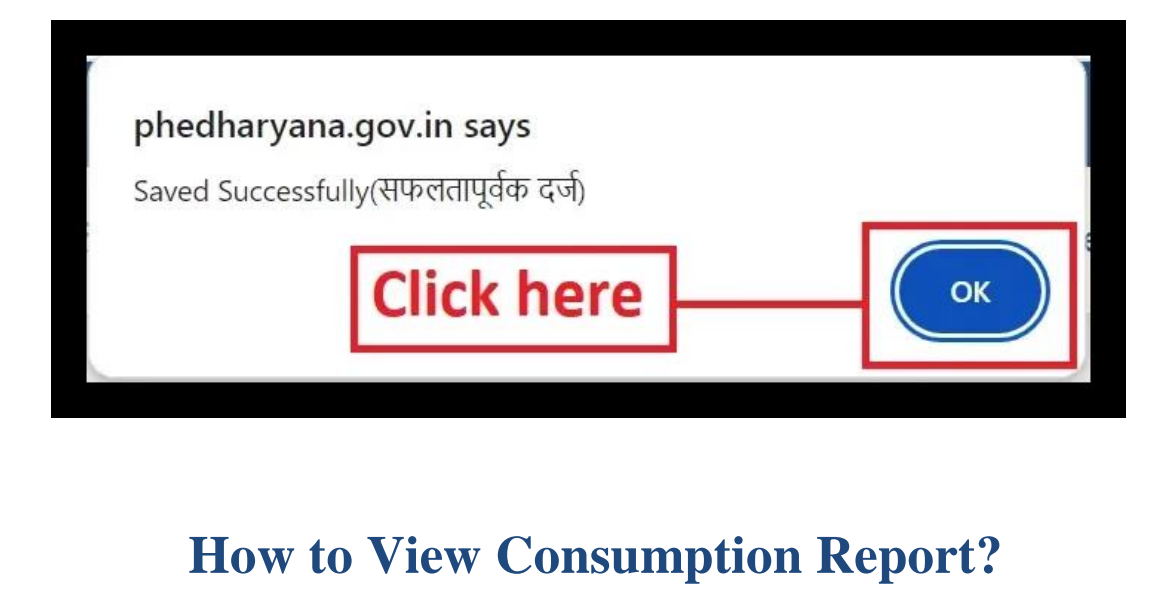

## **उपभोग ररपोटिकै सेदेखें?**

1. Click on "**View Consumption Report**".

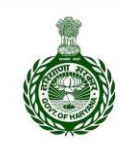

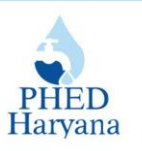

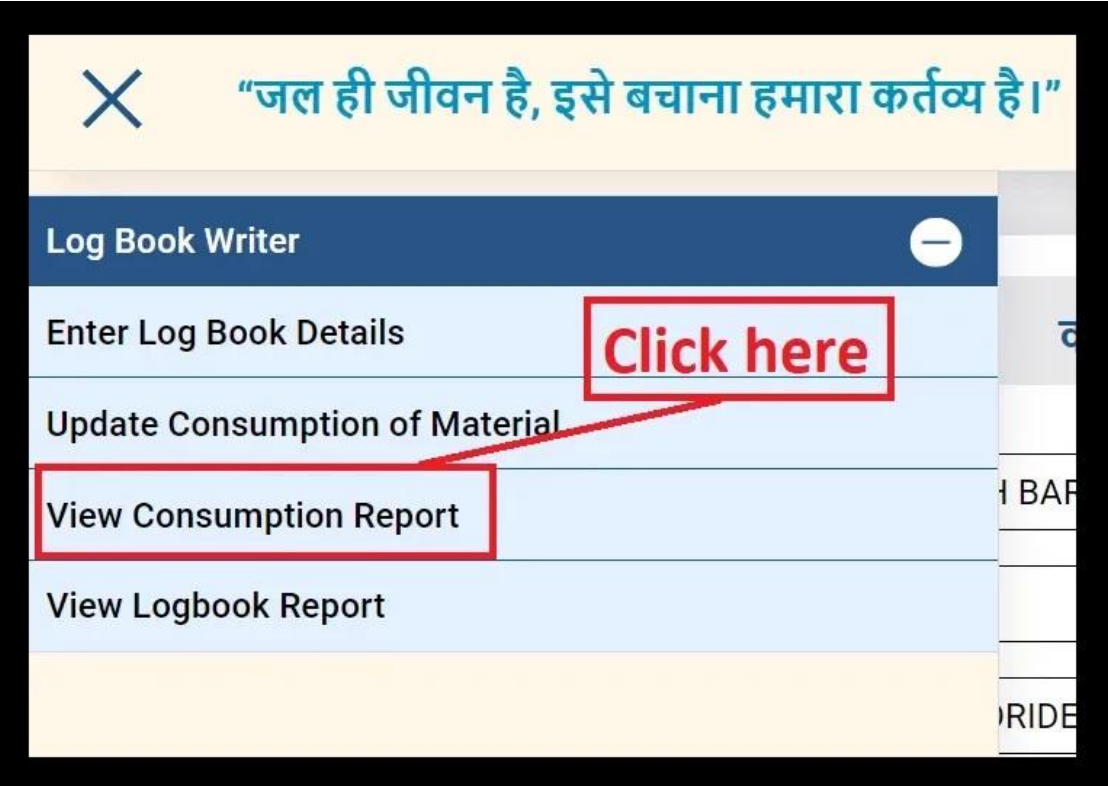

2. Click on the drop menu and choose "**जगह का नाम**" from the given options.

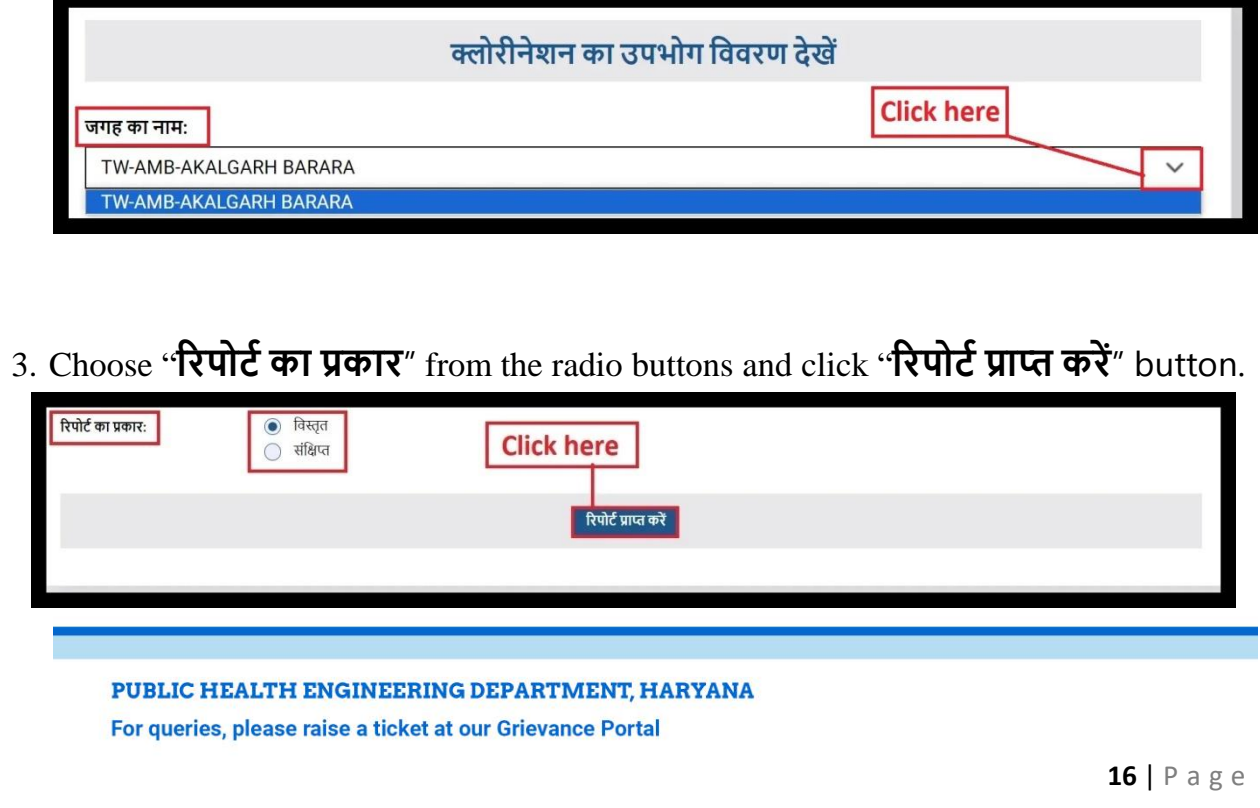

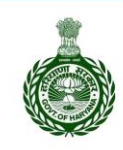

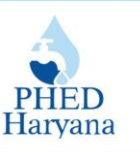

# **How to View Logbook Report? लॉगबुक ररपोटिकै सेदेखें?**

1.Click on the "**View Logbook Report**".

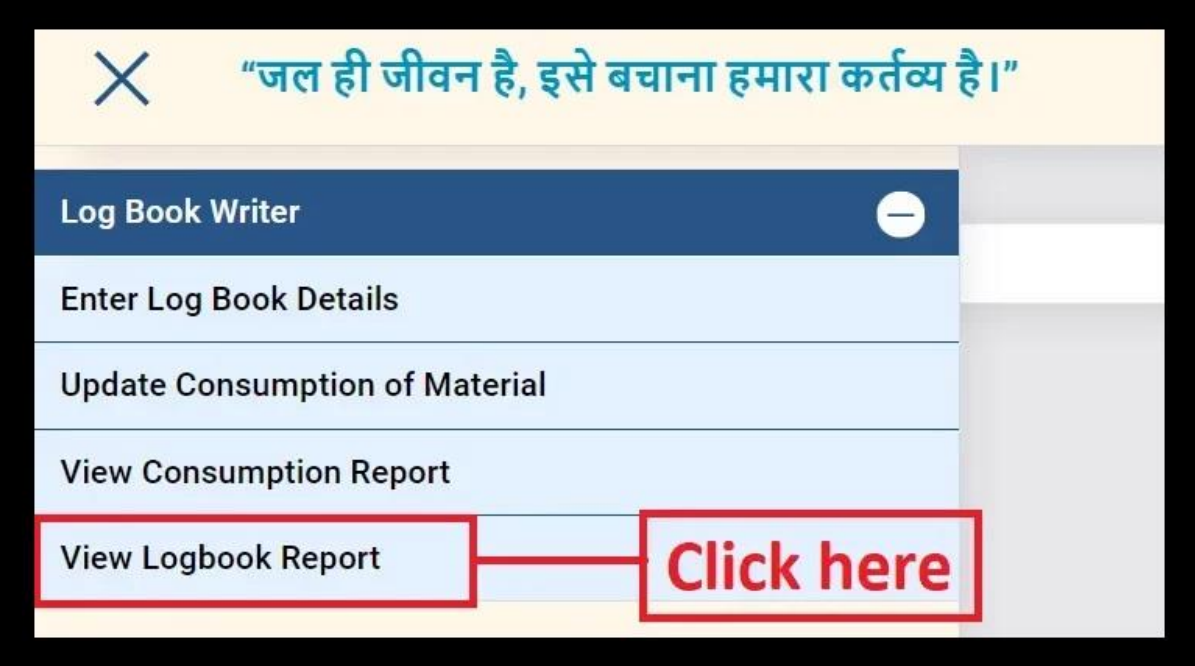

2.Click on "**जगह का नाम**" from the dropdown menu button.

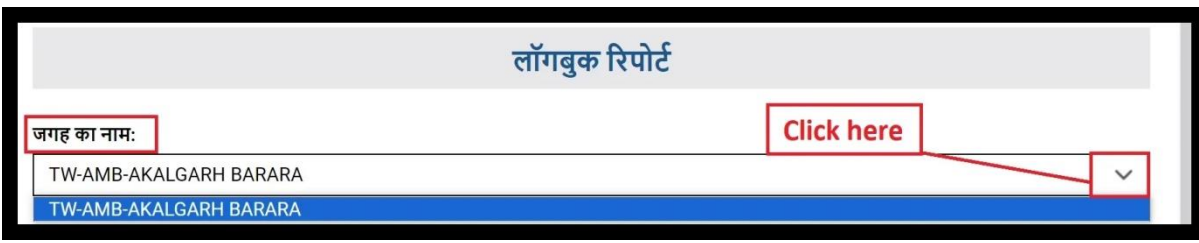

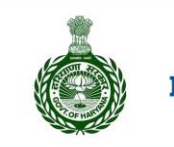

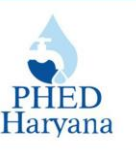

3. Enter "तारीख़ चुनें" in the provided filed and click on "रिपोर्ट प्राप्त करें" button.

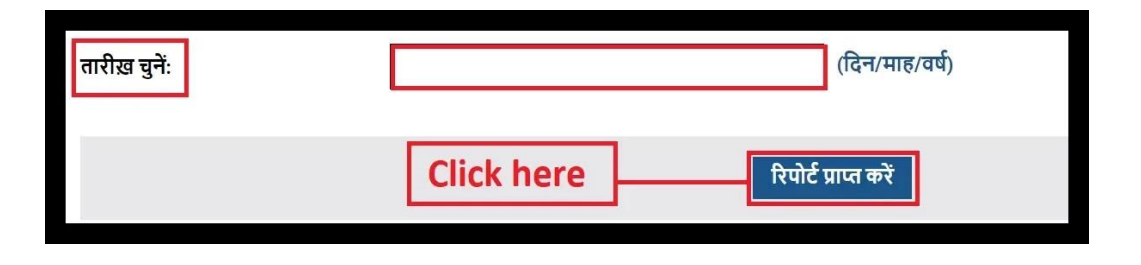

After submitting the entries, you will get a report. If no records match the  $\blacksquare$ entries, you will see a "No Record Found" message as shown in the snippet below.

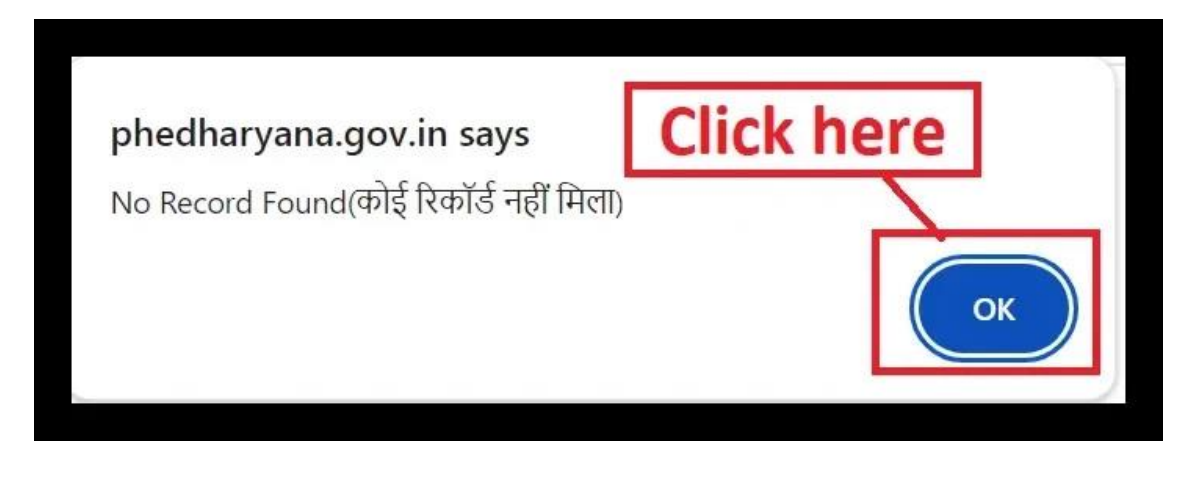

\*\*\*\_\_\_